# **HP Advantageplus ログイン方法変更について**

2018 年 5 月 13 日より、弊社見積もりサイト、HP Advantageplus は、セキュリティ強化への取り組みとして、個人認証化でのログイン方式へ変更とな ります。 それに伴い、以下の手順に従ってアカウントの取得(HP ID)、ログインしていただきます様、お願い致します。

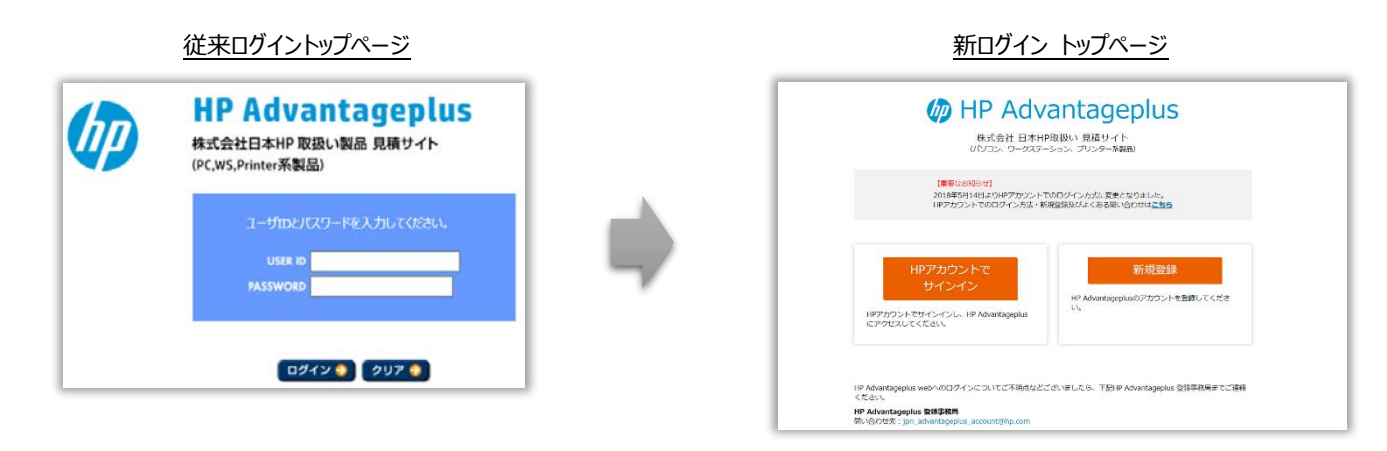

# **HP Advantageplus アカウント申請と HP アカウントの作成**

HP Advantageplus にアクセスするには、以下手順で登録します。

初めてご利用いただく場合は、① Advantageplus のアクセスをご申請頂いた上で② HP アカウントを作成します。 HP Advangateplus をご利用頂い ていて、お手元に HP アカウントと HP Advantageplus アカウントの統合に関するお知らせを受け取られている場合には、②HP [アカウントの作成と](#page-1-0) HP [Advangateplus](#page-1-0) アカウントの統合から手順に従って進めてください。

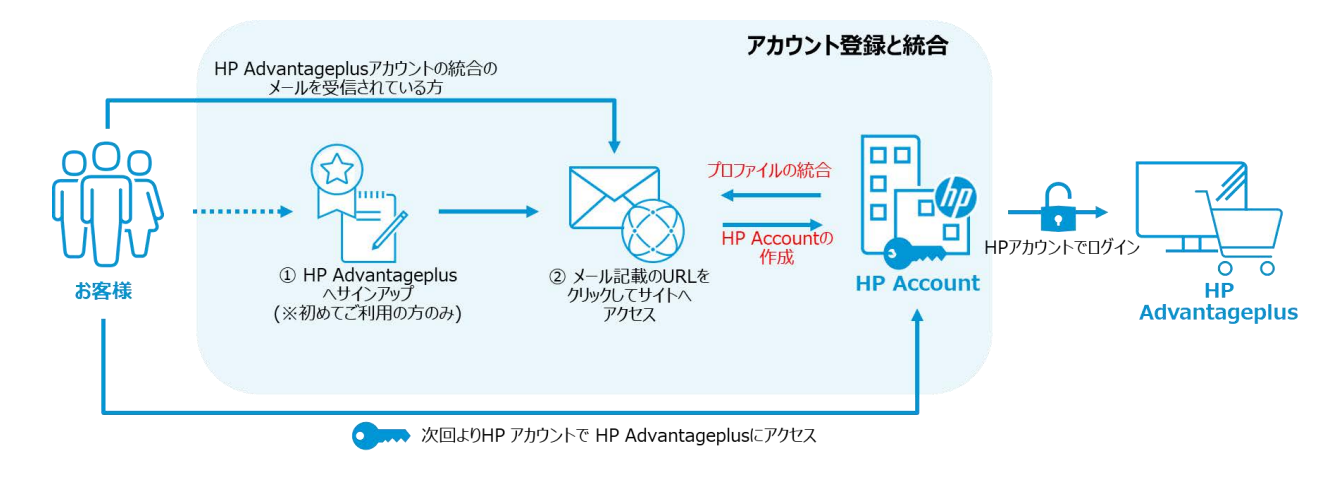

## ① **HP Advantageplus のアクセス申請 (お客様情報の登録)**

#### **初めて HP Advantageplus をご利用頂く場合は、以下の手順に沿ってお客様情報の新規登録を行ってください。**

**1 トップページにアクセスし、[新規登録]ボタンをクリックしてください。**

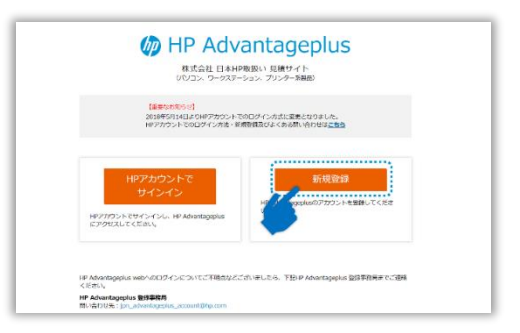

- **2 登録フォームが表示されるので、内容に従ってお客様情報をご入力下さい。**
- **3 登録フォームを送信後、登録されたメールアドレスに『HP Advantageplus アカウント登録受付のお知らせ』というタイトルのメ ールが登録事務局より届きます。(自動返信)**

差出人: jpn\_advantageplus\_account@hp.com 件名: HP Advantageplus アカウント登録受付のお知らせ

※自動返信メールが届かない場合には、お手数ですが、HP Advantageplus 登録事務局までお問合せ下さい。

**4 フォーム受付後、登録された情報に従いお客様のプロファイル、サイトの設定を事務局にて行います。** お客様情報の登録完了までには、約 1~2 営業日かかります。

登録が完了すると、次に事務局よりアカウントの統合、ご本人確認メールが送付されます。 メールを受信されましたら、手順 『② HP アカウントの作成』をご参照の上、HP アカウントを作成します。

### <span id="page-1-0"></span>② **HP アカウントの作成と HP Advangateplus アカウントの統合**

#### **HP Advantageplus のアクセス申請、プロファイルの登録が完了しましたら、HP アカウントを作成し、アカウントの統合を行います。**

**1 お客様のプロファイルが登録されますと、事務局より『HP アカウントと HP Advantageplus アカウントの統合に関するご本人確認メール』 が送付されます。**

差出人: jpn\_advantageplus\_account@hp.com 件名: HP アカウントと HP Advantageplus アカウントの統合に関するご本人確認メール

既に HP Advantageplus をご利用のお客様で、アカウント統合のメールを受信されていない方は、 事務局までご連絡下さい。

**2 メール本文に記載されている URL をクリックします。**

必ず受け取られたメールにある URL にアクセスしてください。 この手順を行わないと HP アカウントを利用した HP Advantageplus へのアクセスができなくなります。

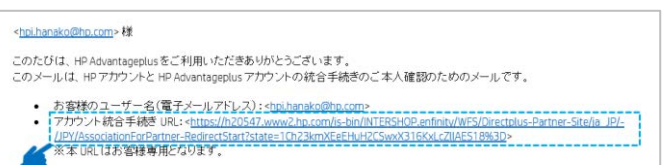

**3 記載された URL にアクセスすると HP アカウントでサインインの画面が表示されます。** 画面下にある、**『HP アカウントの新規作成はこちら』**と記載されている箇所をクリックします。

**ここをクリック**

HPアカウントの新規作成はこちら

既に HP アカウントを作成されている場合は、空欄に登録された Email Address を入力して『次へ』をクリ ックします。

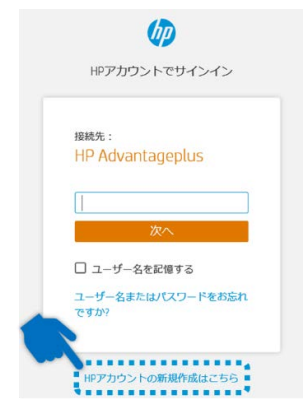

JPN\_Advantageplus\_accoun

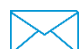

#### **4 アカウント作成画面が表示されるので、それぞれの項目にお客様の情報をご入力下さい。**

## **入力項目**

- 姓 (漢字/カナ)
- 名 (漢字/カナ)
- 電子メールアドレス (※受信したアドレスと同じものを入力下さい)
- パスワード (半角英数字と記号を組合わせてください)
- 国 (Japan を選択してください)
- キャプチャ認証 (文字認証、画像認証、チェックボックス等、いずれかの認証方 法が表示されます)
- HP からのお知らせを受け取られる場合はチェックを入れてください。

入力されましたら、利用規約をご確認の上、[サインアップ]ボタンをクリックして下さい。

### **5 電子メールアドレスの確認画面が表示されます。**

4.で登録されたメールアドレスに『**HP アカウントの確認**』という件名のメールが送付されます。 メールに記載された確認コードを入力してください。

差出人:no-reply@id.hp.com (HP ID Support) 件名:HP アカウントの確認

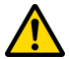

確認コードはメールを受信されてから **15 分以内**にご入力下さい。

確認コードが届かない場合、期限が切れてしまった場合には、『確認コードが 届かない方はこちら』 をクリックして再送します。

**6 正しくコードが入力されましたら、HP Advantageplus と HP アカウントの統合が完了です。**

数秒後に自動的に HP Advantageplus の画面が表示されます。

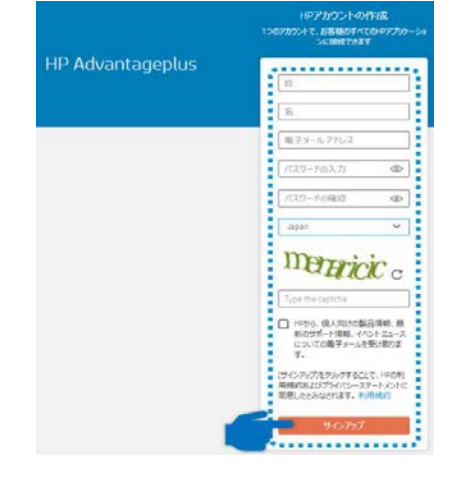

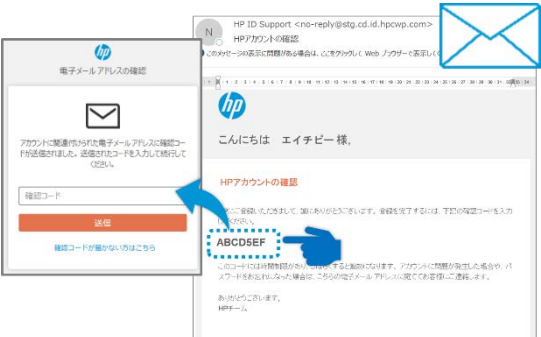

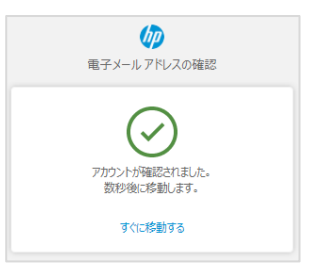

**7 HP Advantageplus にログイン後、複数のサイトへアクセスされている場合にはサイト選択画面が表示されるので、お見積書を取得された いサイトを選択してください。**

複数のサイトが存在しない場合には、サイトの選択画面は表示されず、製品カタログのページが表示さ れます。

**8 次回より、HP Advantageplus にアクセスする場合には、ログイン画面で、[HP アカウントで サインイン]をクリックし、ご登録の電子メールアドレスとパスワードでアクセスしてください。**

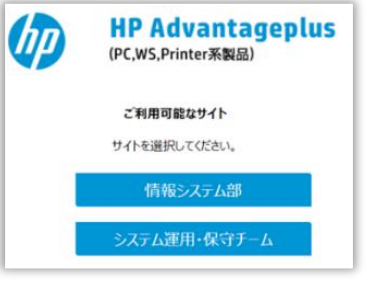

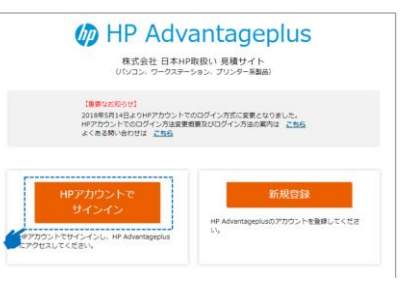